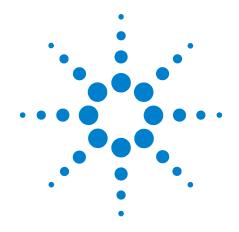

# **Agilent N77xx Series**

**Getting Started Guide** 

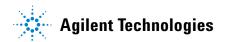

## **Notices**

© Agilent Technologies, Inc. 2010

No part of this manual may be reproduced in any form or by any means (including electronic storage and retrieval or translation into a foreign language) without prior agreement and written consent from Agilent Technologies, Inc. as governed by United States and international copyright laws.

#### **Manual Part Number**

N7744-90A01

#### **Edition**

Fourth edition, July 2010

Agilent Technologies Deutschland GmbH Herrenberger Str. 130 71034 Böblingen, Germany

#### Warranty

This Agilent Technologies instrument product is warranted against defects in material and workmanship for a period of one year from date of shipment. During the warranty period, Agilent will, at its option, either repair or replace products that prove to be defective.

For warranty service or repair, this product must be returned to a service facility designated by Agilent. Buyer shall prepay shipping charges to Agilent and Agilent shall pay shipping charges to return the product to Buyer. However, Buyer shall pay all shipping charges, duties, and taxes for products returned to Agilent from another country.

Agilent warrants that its software and firmware designated by Agilent for use with an instrument will execute its programming instructions when properly installed on that instrument. Agilent does not warrant that the operation of the instrument, software, or firmware will be uninterrupted or error free.

#### **Limitation of Warranty**

The foregoing warranty shall not apply to defects resulting from improper or inadequate maintenance by Buyer, Buyer-supplied software or interfacing, unauthorized modification or misuse, operation outside of the environmental specifications for the

product, or improper site preparation or maintenance.

No other warranty is expressed or implied. Agilent Technologies specifically disclaims the implied warranties of Merchantability and Fitness for a Particular Purpose.

#### **Technology Licenses**

The hardware and/or software described in this document are furnished under a license and may be used or copied only in accordance with the terms of such license.

### **Restricted Rights Legend**

If software is for use in the performance of a U.S. Government prime contract or subcontract, Software is delivered and licensed as "Commercial computer software" as defined in DFAR 252.227-7014 (June 1995), or as a "commercial item" as defined in FAR 2.101(a) or as "Restricted computer software" as defined in FAR 52.227-19 (June 1987) or any equivalent agency regulation or contract clause. Use, duplication or disclosure of Software is subject to Agilent Technologies' standard commercial license terms, and non-DOD Departments and Agencies of the U.S. Government will receive no greater than Restricted Rights as defined in FAR 52.227-19(c)(1-2) (June 1987). U.S. Government users will receive no greater than Limited Rights as defined in FAR 52.227-14 (June 1987) or DFAR 252.227-7015 (b)(2) (November 1995), as applicable in any technical data.

#### **Exclusive Remedies**

The remedies provided herein are Buyer's sole and exclusive remedies. Agilent Technologies shall not be liable for any direct, indirect, special, incidental, or consequential damages whether based on contract, tort, or any other legal theory.

#### **Assistance**

Product maintenance agreements and other customer assistance agreements are available for Agilent Technologies products. For any assistance contact your nearest Agilent Technologies Sales and Service Office.

#### Certification

Agilent Technologies Inc. certifies that this product met its published specifications at the time of shipment from the factory. Agilent Technologies further certifies that its calibration measurements are traceable to the United States National Institute of Standards and Technology, NIST (formerly the United States National Bureau of Standards, NBS) to the extent allowed by the Institutes's calibration facility, and to the calibration facilities of other International Standards Organization members.

#### **ISO 9001 Certification**

Produced to ISO 9001 international quality system standard as part of our objective of continually increasing customer satisfaction through improved process control.

## **Safety Notices**

#### CAUTION

A **CAUTION** notice calls attention to an operating procedure, practice, or the like that, if not correctly performed or adhered to, could result in damage to the product or loss of important data. Do not proceed beyond a **CAUTION** notice until the indicated conditions are fully understood and met.

#### WARNING

A WARNING notice calls attention to an operating procedure, practice, or the like that, if not correctly performed or adhered to, could result in personal injury or death. Do not proceed beyond a WARNING notice until the indicated conditions are fully understood and met.

## **Contents**

#### 1 Getting Started

```
Overview
Agilent N7744A and N7745A Optical Power Meter 7
Agilent N775xA Optical Attenuator and Power Meter and N776xA Optical Attenuator
Agilent N7711/4A Single and 4-Port Tunable Laser System Source
                                                               10
Initial Inspection 10
Safety Considerations 11
  Safety Considerations - Overview 11
  Safety Symbols
                  11
  General 12
  Operating Environment 13
  Line Power Requirements
  Initial Safety Information for Tunable Laser Modules 13
  Laser Safety Labels
  Input/Output Signals
  Line Power Connectors 15
  Instrument Markings
AC Line Power Supply Requirements 17
  AC Line Power Supply Requirements - Overview
                                                 17
  Line Power Requirements 17
  Line Power Cable 17
  Changing the Fuse 19
Operating and Storage Environment 19
  Operating and Storage Environment - Overview
                                                19
  Temperature
               19
  Humidity 20
  Altitude
  Pollution Protection
                      20
  Instrument Cooling
```

```
Input and Output Connectors 21
  Input and Output Connectors - Overview
  Front Panels - Multiport Power Meters
  Front Panels - Optical Attenuators 22
  Front Panels - Tunable Laser Source
  Rear Panel 24
Making Optical Connections 25
  Making Optical Connections
  Making Quad-adapter Connections on the Agilent N7744/45A Multiport Power
  Meter 26
Optical Output
               27
Electrical Connectors
LAN Interface 28
  LAN Interface
  Selecting a LAN Network 29
  Private LAN Considerations 29
  Security 29
  Performance
                29
  Reliability 30
  IP Address Availability 30
  Site LAN Considerations 30
  Connecting the LAN Cable
GPIB Interface 33
  GPIB Interface 33
  Cables and Adapters 33
  Connector 33
  GPIB Logic Levels
USB Interface
Powering Up the Instrument 35
  Powering Up the Instrument 35
  Front Panel Indicators 35
Connecting to the Instrument 36
  Connecting to the Instrument - Overview
                                         36
  Connecting over USB
  Finding the IP Address of an instrument 37
  Connecting over LAN
Claims and Repackaging 42
  Claims and Repackaging
  Return Shipments to Agilent Technologies 42
```

N77xx Viewer Common User Interface Functions 43
Connecting to an Instrument 43
Viewing Measurements 45
Saving and Recalling Configurations 46
Controlling the Instrument Refresh 47

Index 49

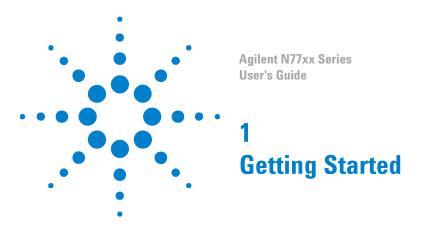

### **Overview**

This chapter helps you start using your N77-Series instrument.

- "Agilent N7744A and N7745A Optical Power Meter" on page 7
- "Agilent N775xA Optical Attenuator and Power Meter and N776xA Optical Attenuator" on page 8
- "Initial Inspection" on page 10
- "Safety Considerations Overview" on page 11
- "AC Line Power Supply Requirements Overview" on page 17
- "Operating and Storage Environment Overview" on page 19
- "Input and Output Connectors Overview" on page 21
- "Making Optical Connections" on page 25
- "Electrical Connectors" on page 28
- "LAN Interface" on page 28
- "GPIB Interface" on page 33
- "USB Interface" on page 34
- "Powering Up the Instrument" on page 35
- "Connecting to the Instrument Overview" on page 36
- "Claims and Repackaging" on page 42

# Agilent N7744A and N7745A Optical Power Meter

The Agilent N7744A and Agilent N7745A are LXI compliant optical power meters with 4 or 8 power-sensor ports respectively. They address productivity challenges by increasing throughput and operational efficiency using industry-leading device connectivity, high-speed

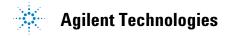

#### 1 Getting Started

acquisition of measurement data and fast data transfer for postprocessing.

The Agilent N7744A and Agilent N7745A are designed to characterize optical multiport components, such as multiplexers, PON splitters, wavelength selective switches (WSS) and ROADMs, in all product phases from R&D to manufacturing.

The one rack unit (1U half-rack high) instrument can be operated alone or with other units, by PC connected over LAN, USB, or GPIB.

The unprecedented N7740A fiber connectivity concept consists of a quadruple adapter (quad-adapter) with a quick-locking mechanism. Up to four fiber connectors from the device under test (DUT) can be connected in a comfortable working position to one quad-adapter. The push-on locking mechanism makes it easy and secure to attach the quad-adapter to and remove the quad-adapter from the instrument in seconds. With multiple quad-adapters, the measurement task can be fully separated from the DUT connection task. This means a further increase in test throughput. Where this is not an issue, traditional single connector connectivity is supported as well.

These power meters are highly compatible with setups and programs developed using the Agilent 816x modular power meters. They are also easy to synchronize with Agilent tunable laser sources, to make spectral measurements. The functionality for time-dependent measurement has been extended with sampling at up to 1 MHz and data logging of up to 1 million samples for each port.

# Agilent N775xA Optical Attenuator and Power Meter and N776xA Optical Attenuator

The Agilent N775xA and N776xA are compact multichannel attenuators and power meters. They are a new class of remote-controlled fiber optic instruments. All attenuators feature power control functionality to set the output power level of the attenuator.

The Agilent N7751A and Agilent N7752A are optical attenuators for single mode fiber with one and two single-mode fiber attenuator channels respectively and two extra optical power meter channels, for convenient power measurements and setup calibration. The Agilent N7761A, Agilent N7762A and Agilent N7764A are single-mode fiber optical attenuators for single mode fiber, with one, two and four attenuator channels respectively.

All N775xA and N776xA attenuators address productivity challenges by increasing throughput and operational efficiency.

The Agilent N7766A and the Agilent N7768A are optical attenuators for multimode fibers with two or four attenuator channels repectively. Both multimode attenuators are available with  $50\mu m$  and  $62.5\mu m$  multimode fiber.

The N7766A and N7768A are 2 and 4 channel multimode fiber attenuators that are optimized for quick power setting and preservation of the input modal power distribution.

The attenuators are designed to attenuate and control the power of light in optical fibers. They allow you to accurately and repeatably set the attenuation factor or power level manually using the Viewer software, or using the programming interface.

The attenuators include power control functionality that allow you to set the output power level of the attenuator. When power control mode is enabled, the module automatically corrects for power changes at the input so that the output power level you set is maintained.

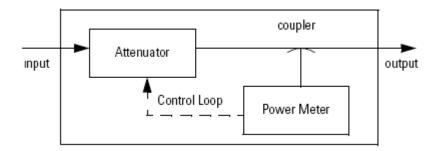

Figure 1 Optical Attenuators with Power Control

The one rack unit (1U half-rack high) instrument can be operated alone or with other units, controlled over LAN, USB, or GPIB.

These attenuators and power meters are fully compatible with setups and programs developed using the Agilent 8157x modular attenuators and basic 8163x optical power meter commands, not including logging functionality.

#### **Modal Fidelity for Multimode Fiber Systems**

Signals in multimode fibers are distributed over a range of mode groups that can have different loss and delay in a link. For dependable multimode transceiver testing, the instrument used to set the power level should not change this modal distribution. The bulk-optic filter and collimated beam path of Agilent multimode attenuators are designed to assure homogeneous attenuation of all input modes.

## Agilent N7711/4A Single and 4-Port Tunable Laser System Source

The Agilent N7711A and N7714A tunable lasers are single-port and four-port sources, available with C-band or L-band wavelength coverage. The narrow linewidth and offset grid fine-tuning capability of the N7711A and N7714A make them ideal sources for realistic loading of the latest transmission systems.

To owners of Agilent's proven Lightwave Measurement System the 81950A tunable laser source module offers the same features as the N7711A. The 81950A plugs into the 8163B and 8164B mainframes. For additional information about the 81950A please refer to the Compact Tunable Laser data sheet, publication no. 5988-8518EN.

All models can reach any wavelength point within their specified wavelength range just like all other Agilent tunable lasers. In this mode, code compatibility with existing test setups based on Agilent's range of full-size and compact tunable lasers is a great asset. In system loading applications, it may be preferable to grid-tune the lasers like system transmitters, simply by changing the channel index. The channel grid is adjustable to standard ITU-T grid spacing like 50 GHz, and to arbitrary grids. Likewise, the zero frequency (base channel) of the chosen grid is adjustable. A 12 GHz fine-tuning range allows de-tuning the frequency.

Targeted for high test throughput, lowest cost-per-channel, and narrow footprint, all members of Agilent's 77-Series optical test instruments are built on a common platform and a common PC-based user interface. A complete set of control interfaces including LAN, USB2.0 and GPIB simplifies integration with manufacturing control systems. Code compatible to Agilent's Lightwave Measurement System modules, the new instrument generation can serve as plug-in replacements in existing test solutions. The N77 viewer software allows to control all features of the N7711/4A tunable laser sources.

## **Initial Inspection**

Inspect the shipping container for damage. If there is damage to the container or cushioning, keep them until you have checked the contents of the shipment for completeness and verified the instrument both mechanically and electrically. The Function Tests give a procedure for checking the operation of the instrument. If the contents are incomplete, mechanical damage or defect is apparent, or if an instrument does not pass the operator's checks, notify the nearest Agilent Technologies Sales/Service Office.

NOTE

To avoid hazardous electrical shock, do not perform electrical tests when there are signs of shipping damage to any portion of the outer enclosure (covers, panels, and

# **Safety Considerations**

## **Safety Considerations - Overview**

The following general safety precautions must be observed during all phases of operation, service, and repair of this instrument. Failure to comply with these precautions or with specific warnings elsewhere in this manual violates safety standards of design, manufacture, and intended use of the instrument. Agilent Technologies Inc. assumes no liability for the customer's failure to comply with these requirements. This product has been designed and tested in accordance with IEC Publication 61010-1, Safety Requirements for Electrical Equipment for Measurement, Control and Laboratory, and has been supplied in a safe condition. The instruction documentation contains information and warnings that must be followed by the user to ensure safe operation and to maintain the product in a safe condition.

## **Safety Symbols**

CAUTION

The caution sign denotes a hazard. It calls attention to a procedure which, if not correctly performed or adhered to, could result in damage to or destruction of the product. Do not proceed beyond a caution sign until the indicated conditions are fully understood and met.

WARNING

The warning sign denotes a hazard. It calls attention to a procedure which, if not correctly performed or adhered to, could result in injury or loss of life. Do not proceed beyond a warning sign until the indicated conditions are fully understood and met.

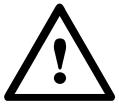

The apparatus will be marked with this symbol when it is necessary for the user to refer to the instruction manual in order to protect the apparatus against damage.

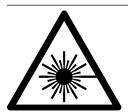

Hazardous laser radiation.

INVISIBLE LASER RADIATION DO NOT VIEW DIRECTLY WITH OPTICAL INSTRUMENTS CLASS 1M LASER PRODUCT (IEC 60825-1 / 2007) Invisible laser radiation.

#### General

This is a Safety Class 1 instrument (provided with a protective earth terminal) and has been manufactured and tested according to international safety standards.

Before operation, you should review the instrument and manual for safety markings and instructions. You must follow these to ensure safe operation and to maintain the instrument in safe condition.

Some circuits are powered whenever the instrument is connected to the AC power source. To disconnect from the line power, disconnect the power cord either at the rear power inlet or at the AC line power source (receptacle). One of these must always be accessible. If the instrument is in a cabinet, it must be disconnected from the line power by the system's line power switch.

WARNING

To avoid hazardous electrical shock, do not perform electrical tests when there are signs of shipping damage to any portion of the outer enclosure (covers, panels, and so on).

## **Operating Environment**

WARNING

The instrument is not designed for outdoor use. To prevent potential fire or shock hazard, do not expose the instrument to rain or other excessive moisture.

## **Line Power Requirements**

CAUTION

The instrument complies with installation category II and can operate from the single-phase AC power source that supplies between 100 V and 240 V at a frequency in the range 50 to 60 Hz. The maximum voltage fluctuation is 10% of the nominal supply voltage. The maximum power consumption is 60 VA with all options installed.

## **Initial Safety Information for Tunable Laser Modules**

The laser sources specified by this user guide are classified according to IEC 60825-1 (2007) Laser Notice No. 50 dated 2007-June-24.

The laser sources comply with 21 CFR 1040.10 except for deviations pursuant to Laser Notice No. 50 dated 2001-July-26:

Table 2

|                       | N7721A, N7722A    | Agilent N7711A, N7714A, N7721A, N7722A  Options 101, 111, 201, 211, 222, 204 |
|-----------------------|-------------------|------------------------------------------------------------------------------|
|                       |                   |                                                                              |
| Laser Type            | ECL-Laser InGaAsP | ECL-Laser InGaAsP                                                            |
| Wavelength range      | 1527nm-1566nm     | 1570nm-1609nm                                                                |
| Max. CW output power* | 50 mW             | 50 mW                                                                        |
| Beam waist diameter   | 9 μm              | 9 μm                                                                         |

Table 2

|                                                    | Agilent N7711A, N7714A,<br>N7721A, N7722A<br>Options 110, 111, 210, 211,<br>222, 240 | Agilent N7711A, N7714A,<br>N7721A, N7722A<br>Options 101, 111, 201, 211,<br>222, 204 |
|----------------------------------------------------|--------------------------------------------------------------------------------------|--------------------------------------------------------------------------------------|
|                                                    |                                                                                      |                                                                                      |
| Numerical aperture                                 | 0.1                                                                                  | 0.1                                                                                  |
| Laser Class according to IEC 60825-1 (2007)- Intl. | 1 M                                                                                  | 1 M                                                                                  |
| Max. permissible CW output power**                 | 163 mW                                                                               | 163 mW                                                                               |

<sup>\*</sup> Max. CW output power is defined as the highest possible optical power that the laser source can produce at its output connector.

## **Laser Safety Labels**

## Laser class 1M label

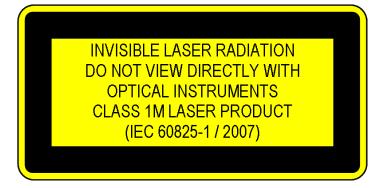

Figure 2 Class 1M Safety Label - N7711/14A, N7721/22A

A sheet of laser safety labels is included with the laser module as required. In order to meet the requirements of IEC 60825-1 we recommend that you stick the laser safety labels, in your language, onto a suitable location on the outside of the instrument where they are clearly visible to anyone using the instrument.

 $<sup>^{**}</sup>$  Max. permissible CW output power is the highest optical power that is permitted within the appropriate laser class.

#### WARNING

Please pay attention to the following laser safety warning: Under no circumstances look into the end of an optical cable attached to the optical output when the device is operational. The laser radiation can seriously damage your eyesight. Do not enable the laser when there is no fiber attached to the optical output connector. The laser is enabled by pressing the 'active' button close to the optical output connector on the front panel of the module. The laser is on when the green LED on the front panel of the instrument is lit. The use of optical instruments with this product will increase eye hazard. The laser module has a built-in safety circuitry which will disable the optical output in the case of a fault condition Refer servicing only to qualified and authorized personnel.

## Input/Output Signals

#### CAUTION

There is one input BNC connector: Trigger In. This is a TTL input. A maximum of 5 V can be applied as an external voltage to this input connector.

There is one output BNC connector: Trigger Out. This is a TTL output. Do not apply an external voltage to this connector.

#### **Line Power Connectors**

In accordance with international safety standards, the instrument has a three-wire power cable. When connected to an appropriate AC power receptacle, this cable earths the instrument cabinet. The type of power cable shipped with each instrument depends on the country of destination. Please refer to "for the part numbers of available power cables.

#### WARNING

To avoid the possibility of injury or death, you must observe the following precautions before switching on the instrument.

- Insert the power cable plug only into a socket outlet provided with a protective earth contact. Do not negate this protective action by the using an extension cord without a protective conductor.
- Do not interrupt the protective earth connection intentionally.
- Do not remove protective covers. Operating personnel must not remove instrument covers. Component replacement and internal adjustments must be made only by qualified service personnel.
- Instruments that appear damaged or defective should be made inoperative and secured against unintended operation until they can be repaired by qualified service personnel.
- Defective, damaged, or malfunctioning laser sources must be returned to an Agilent Technologies Service Center.

Do not operate the instrument in the presence of flammable gases or fumes. Operation of any electrical instrument in such an environment constitutes a definite safety hazard.

## **Instrument Markings**

| The instruction manual symbol. The product is marked with this warning symbol when it is necessary for the user to refer to the instructions in the manual.  The CE mark is a registered trademark of the European Community. |  |
|----------------------------------------------------------------------------------------------------|--|
|                                                                                                    |  |
| The C-Tick mark is a registered trademark of the Australian Spectrum Management Agency.                                                                                                    |  |
|                                                                                                    |  |

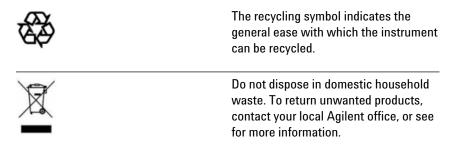

# **AC Line Power Supply Requirements**

## **AC Line Power Supply Requirements - Overview**

This secton provides information on:

- Line Power Requirements
- Line Power Cable
- Changing the Fuse

## **Line Power Requirements**

The instrument complies with installation category II and can operate from the single-phase AC power source that supplies between 100 V and 240 V at a frequency in the range 50 to 60 Hz. The maximum voltage fluctuation is 10% of the nominal supply voltage. The maximum power consumption is 60 VA with all options installed.

#### **Line Power Cable**

In accordance with international safety standards, the instrument has a three-wire power cable. When connected to an appropriate AC power receptacle, this cable earths the instrument cabinet. For the part number of the power cable for your country and instrument see the chapter.

#### 1 Getting Started

## CAUTION

Please note that the switch on the front panel of the instrument does not stop the flow of power to the instrument.

If you need to turn off the power, unplug the instrument at the mains or remove the power cable connector from the appliance coupler at the rear of the instrument. For this reason, the power cable connection should be easily accessible - allowing you to turn off the power quickly. If the instrument is in a cabinet, it must be disconnected from the line power by the system's line power switch.

The power switch allows you to switch between stand-by mode and power-on mode.

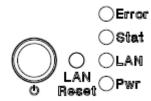

Figure 3 Power Switch

When the instrument is in stand-by mode, the Pwr LED is orange. When the instrument is powered-on, the Pwr LED is green.

#### WARNING

To avoid the possibility of injury or death, you must observe the following precautions before switching on the instrument.

- Insert the power cable plug only into a socket outlet provided with a protective earth contact. Do not negate this protective action by using an extension cord without a protective conductor.
- . Do not interrupt the protective earth connection intentionally.

The AC power requirements are summarized on the rear panel of the instrument.

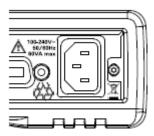

**AC Power Requirement Markings** 

## **Changing the Fuse**

CAUTION

There is no user replaceable fuse for the instrument. Changing the fuse should be carried out only by Agilent Technologies service personnel. If you need to get the fuse replaced refer to your nearest Agilent Technologies Sales/Service Office.

# **Operating and Storage Environment**

## **Operating and Storage Environment - Overview**

The following summarizes the operating environment ranges. In order for the instrument to meet specifications, the operating environment must be within these limits.

WARNING

The instrument is not designed for outdoor use. To prevent potential fire or shock hazard, do not expose the instrument to rain or other excessive moisture.

## **Temperature**

The instrument should be protected from temperature extremes and changes in temperature that may cause condensation within it.

The operating temperature is from  $5^{\circ}$ C to  $+40^{\circ}$ C.

The storage temperature is from -40  $^{\circ}$ C to +70  $^{\circ}$ C.

#### 1 Getting Started

## **Humidity**

The operating humidity is 15 to 95%, non-condensing.

#### **Altitude**

The maximum operating altitude is 2000 m.

## **Pollution Protection**

The instruments are designed for pollution degree 2.

## **Instrument Cooling**

The instrument has a cooling fan mounted internally.

Mount or position your instrument upright and horizontally, as shown in Figure 4 so that air can circulate through it freely.

## **Operating Position**

When operating the instrument choose a location that provides at least 75 mm (3 inches) of clearance at the rear, and at least 25 mm (1 inch) of clearance at each side. Failure to provide adequate air clearance may result in excessive internal temperature, reducing instrument reliability. The instrument should not be operated when resting on its rear or side panels.

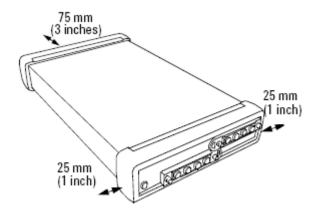

Figure 5 **Correct Operating Position** 

(shown here for the Agilent N7744/5A, valid also for the N7751/2A and Agilent N7761/2/4A, N7766/68A and the N7711/4A)

# **Input and Output Connectors**

## **Input and Output Connectors - Overview**

This section provides information on:

- Front Panels Multiport Power Meters
- Front Panels Optical Attenuators
- Front Panels Tunable Laser Source
- Rear Panel

# **Front Panels - Multiport Power Meters**

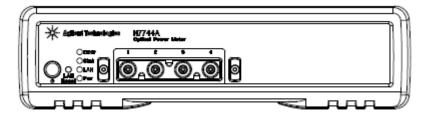

**Figure 6** Front panel of the Agilent N7744A 4-Channel Optical Multiport Power Meter

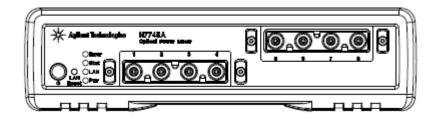

**Figure 7** Front panel of the Agilent N7745A 8-Channel Optical Multiport Power Meter

# **Front Panels - Optical Attenuators**

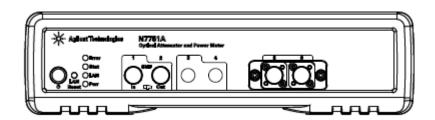

**Figure 8** Front panel of the Agilent N7751A 1-Channel Optical Attenuator and 2-Channel Power Meter

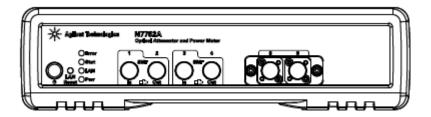

Figure 9 Front panel of the Agilent N7752A 2-Channel Optical Attenuator and 2-**Channel Power Meter** 

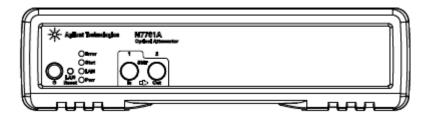

Figure 10 Front panel of the Agilent N7761A 1-Channel Optical Attenuator

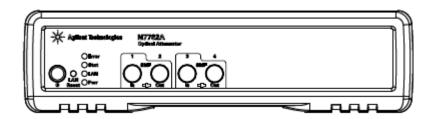

Figure 11 Front panel of the Agilent N7762A and N7766A 2-Channel Optical Attenuator

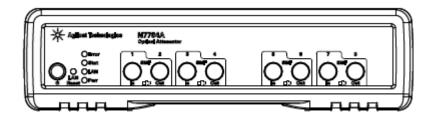

Figure 12 Front panel of the Agilent N7764A and N7768A 4-Channel Optical Attenuator

## **Front Panels - Tunable Laser Source**

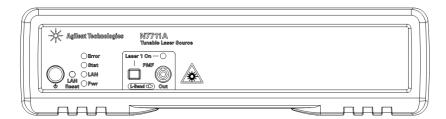

**Figure 13** Front panel of the Agilent N7711A Single-Port Tunable Laser System Source

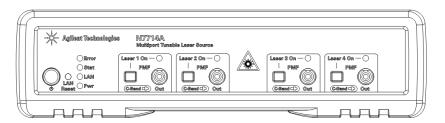

**Figure 14** Front panel of the Agilent N7714A Single-Port Tunable Laser System Source

## **Rear Panel**

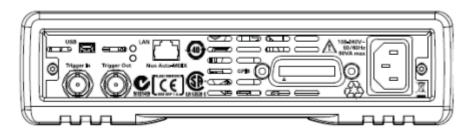

**Figure 15** Rear panel of the Agilent N7744/5A Optical Multiport Power Meter, Agilent N7751/2A Optical Attenuator and Power Meter, and Agilent N7761/2/4/6/8A Optical Attenuator and Agilent N7711/4A Tunable Laser System Source

# **Making Optical Connections**

## **Making Optical Connections**

The optical attenuators are designed for use with FC connectors.

Attenuators ordered with option 021 have straight connector interfaces.

Attenuators ordered with option 022 have angled connector interfaces.

The tunable lasers are designed for use with FC connectors.

Lasers ordered with option 071 have straight connector interfaces.

Lasers ordered with option 072 have agled connector interfaces.

The N7751/2A power meters also use FC connectors but are noncontact. They can be used with both angled and straight connectors.

The N7766A and N7768A multimode attenuators have straight connector interfaces. The fiber option determines the dimensions of the internal fiber core, such as 50 or 62.5 µm. Best performance is achieved by matching this to the fibers used in the setup.

CAUTION

If the connectors on your attenuator or lasers are angled, you can only use cables with angled connectors with the instrument.

If the connectors on your attenuator are straight, you can only use cables with straight connectors with the instrument.

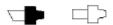

Figure 16 Angled and Straight Connector Symbols

The above figure shows the symbols that tell you whether the optical connectors of your instrument are angled or straight. The angled contact connector symbol is colored green.

You should connect straight contact fiber end connectors with neutral sleeves to straight contact connectors, or connect angled contact fiber end connectors with green sleeves to angled contact connectors.

NOTE

You cannot connect angled non-contact fiber end connectors with orange sleeves directly to the attenuator or laser.

See for further details on connector interfaces and accessories.

# Making Quad-adapter Connections on the Agilent N7744/45A Multiport Power Meter

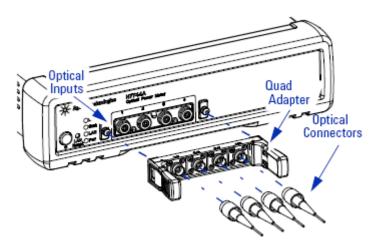

Figure 17 Connecting Optical Fibers

NOTE

Before you attach a quad-adapter or fiber, you should make sure they are clean. This is important for accurate measurements.

The fibers do not contact the optical inputs (all contact with the optical inputs should be avoided). Usually the only cleaning necessary for the optical inputs is the gentle removal of dust with pressurized, dry air.

For further information see .

To use a quad-adapter to connect optical fibers to the power meter inputs:

- 1 Select the quad-adapter that suits the optical connector that your optical fiber is terminated with.
- **2** Attach the optical connectors to the quad-adapter. You can attach up to 4 fibers to the quad-adapter at the same time.
- 3 Make sure the number labels on the quad-adapter are at the top.

**4** Connect the quad-adapter to the optical inputs by pressing it on until it clicks securely into place.

# Removing Quad-adapter Interfaces from the Agilent N7744/5A Multiport Power Meter

NOTE

There are release levers on both sides of the quad-adapter for removing it from the optical inputs.

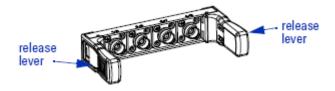

Figure 18 Removing Quad-adapter Interfaces

- 1 Press the release levers on both sides of the quad-adapter to release it from the front panel of the power meter.
- **2** You can now remove the optical connectors from the quad-adapter.

NOTE

Always place the dust cap on unused connector interfaces.

You can use the quad-adapter dust caps to protect the four power meter inputs and the rear of the quad-adapter, for example, when fibers are attached.

# **Optical Output**

### **Polarization Maintaining Fiber**

A Polarization maintaining fiber (PMF) output is standard for Agilent N7711/4A tunable laser system sources. PMF is aligned to maintain the state of polarization. A well defined state of polarization helps ensure constant measurement conditions. The fiber is of Panda type, with TE mode in the slow axis in line with the connector key.

#### 1 Getting Started

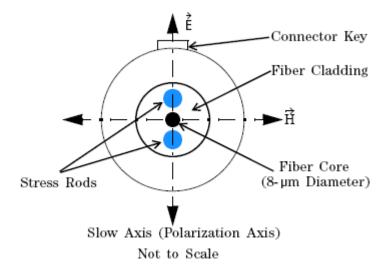

Figure 19 Polarization maintaining fiber

## **Electrical Connectors**

There are two BNC connectors on the rear panel of your instrument. These are the Trigger Out and the Trigger In connectors.

CAUTION

The Trigger In is a TTL input. A maximum of  $5\,\mathrm{V}$  can be applied as an external voltage to this input connector.

The Trigger Output is the only output BNC connector. This is a TTL output. Do not apply an external voltage to this connector.

## **LAN Interface**

## **LAN Interface**

This section explains the concept of LAN in details.

## **Selecting a LAN Network**

For the purposes of this guide, a private (isolated) LAN network is defined as a network configuration in which instrument access is a direct connection between the computer and the instrument, or to multiple instruments connected via a dedicated router or switch. A site (company-wide) LAN is defined as a network in which instrument access is available to many users at on-site and remote locations. The instrument's application and/or your company's IT (Information Technology) department may have guidelines that help decide the type of network (private or site) used. If a network configuration has not been determined, refer to the following considerations concerning each type.

#### **Private LAN Considerations**

Among the basic parameters of a private LAN network to consider are security, performance, reliability, and IP address availability.

## Security

A private network generally involves a direct connection between the computer and the instrument, or to multiple instruments using switches or routers. Access to the instrument is limited to users on the private network, as opposed to users on a site network that could locate and access the instrument from any location.

Private networks can reduce the possibility of tests being disrupted by unplanned or unauthorized access. Code generation for test systems on a private network is often simplified, as provisions against unauthorized users may not be required.

#### **Performance**

Test systems where large amounts of data are transferred usually have faster throughput on a private network. On a site network, heavy and unpredictable LAN traffic affects each instrument (node) on the network. The impact on a test system is that repeatability is difficult to achieve as latencies are difficult to account for.

## Reliability

Private networks are fundamentally more reliable than site networks as they host fewer users and are less complex than site networks.

Private networks are isolated from conditions that could bring down (crash) a site network.

## **IP Address Availability**

Every instrument (node) on a LAN (private or site) has an IP (Internet Protocol) address. Due to the expanding use of the internet, the number of site network IP addresses available is limited. By using a router with Dynamic Host Configuration Protocol (DHCP) capability on a private network, the router can assign an IP address to each instrument thus creating a sub-network (subnet) that does not consume site IP addresses.

### **Site LAN Considerations**

For applications requiring access by many users or by users at distributed sites, a site LAN network is required. In addition to supporting multiple users, site LANs often offer the advantage of being maintained by IT departments. When using a site LAN, consult your IT department regarding LAN configuration and security issues.

# **Connecting the LAN Cable**

LAN cables are connected between the LAN terminal on the instrument and the computer, or between the instrument and a router or switch if included in your network.

#### **Private Network Connections**

The figure below shows typical LAN cable connections for a private network.

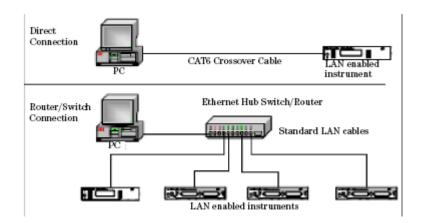

Typical Private (isolated) LAN Network Connections Figure 20

If the instrument is connected directly to the PC, use a LAN crossover cable, as provided with the instrument. If your computer supports Auto-MDIX or contains a LAN card with gigabit data transfer rates, the (blue) crossover cable is not required. A standard LAN cable can be used instead.

For private LAN networks that include a switch or router, use standard LAN cables for all network connections. Do not use a crossover cable.

#### **Site Network Connections**

The following figure shows a typical LAN cable connection for a site network.

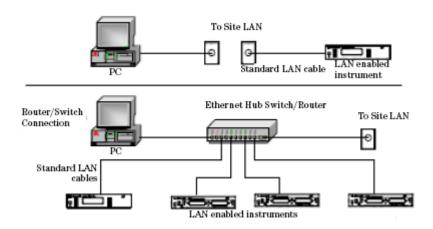

Typical Site LAN Network Connections. Figure 21

On site networks, the instrument and the computer are connected directly to site LAN ports, or are connected to the site LAN through a switch. In each site network configuration, standard LAN cables are used.

#### The LAN LED

As the LAN connection is made, the DHCP server assigns an address and the LXI device identification proceeds you will see the following indicators:,

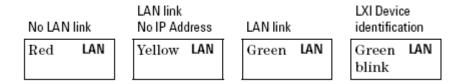

Figure 22 The LAN LED

There may be a delay between making the LAN link (yellow status) and getting the IP address (green status). This delay may be longer if there is no DHCP server, for example when the instrument is connected directly to a PC.

#### The LAN Reset button

This recessed button has two functions.

 Pressing the button briefly invokes a preset of the instrument and restores default measurement settings. This is equivalent to the programming command

:SYSTem:PRESet

Pressing and holding the button for 3 seconds will reset the LAN
parameters to the factory default. This includes changing the
password for modifying the configuration via LAN back to the
default "agilent". This is equivalent to the following sequence of
programming commands:

:SYSTem:COMMunicate:ETHernet:RESet

## **GPIB** Interface

## **GPIB** Interface

You can connect your GPIB interface into a star network, a linear network, or a combination star and linear network. The limitations imposed on this network are as follows:

- The total cable length cannot exceed 20 meters.
- The maximum cable length between devices is 4 meters, with an average separation of 2m between devices over the whole bus.
- No more than 15 devices may be interconnected on one bus.

## **Cables and Adapters**

See for details on cables and adapters.

## **Connector**

The following figure shows the connector and pin assignments.

Connector Part Number: 1251-0293

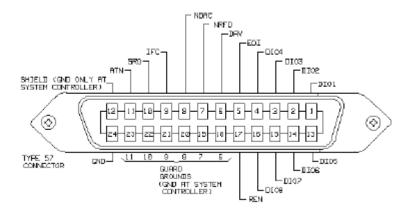

Figure 23 GPIB Connector

#### 1 Getting Started

## CAUTION

Agilent Technologies products delivered now are equipped with connectors having ISO metric-threaded lock screws and stud mounts (ISO M3.5×0.6) that are black in color. Earlier connectors may have lock screws and stud mounts with English-threaded lock screws and stud mounts (6-32 UNC) that have a shiny nickel finish.

#### CAUTION

It is recommended that you do not stack more than three connectors, one on top of the other.

Hand-tighten the connector lock screws. Do not use a screwdriver.

## **GPIB Logic Levels**

The instrument's GPIB lines use standard TTL logic, as follows:

True = Low = digital ground or 0 Vdc to 0.4 Vdc

False = High = open or 2.5 Vdc to 5 Vdc

All GPIB lines have LOW assertion states. High states are held at  $3.0\,\mathrm{Vdc}$  by pull-ups within the instrument. When a line functions as an input, it requires approximately  $3.2\,\mathrm{mA}$  to pull it low through a closure to digital ground. When a line functions as an output, it will sink up to  $48\,\mathrm{mA}$  in the low state and approximately  $0.6\,\mathrm{mA}$  in the high state.

NOTE

The GPIB line screens are not isolated from ground.

## **USB** Interface

NOTE

Before connecting the instrument over USB, install the Agilent I/O Libraries Suite, which is included on a CD with the instrument.

The instrument is a USB device, with a mini-USB connector.

# **Powering Up the Instrument**

## **Powering Up the Instrument**

When you switch on the instrument, the LEDs on the front panel show the various stages of booting.

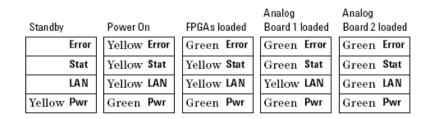

Figure 24 Powering Up the Instrument

## **Front Panel Indicators**

During operation, you may notice the following LED indicators:

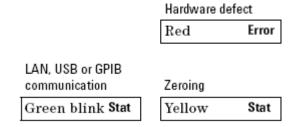

Figure 25 Front Panel Indicators

# **Connecting to the Instrument**

## **Connecting to the Instrument - Overview**

When you are first connecting the instrument, we recommend you use the Agilent Connection Expert included with the Agilent I/O libraries (available on the CD supplied with the instrument, or from www.agilent.com).

## **Connecting over USB**

NOTE

The screenshots show the Agilent N7745A Multiport Power Meter. The same procedure applies when connecting an Agilent N7744A Multiport Power Meter, an Agilent N7751/2A Optical Attenuator and Power Meter, or an Agilent N7761/2/4/6/8A Optical Attenuator or an Agilent N7711/4A Tunable Laser System Source.

1 If it is not already running, start the Agilent Connection Expert software.

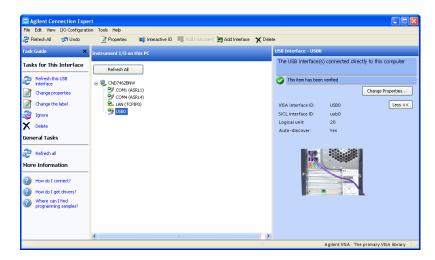

Figure 26 Agilent Connection Expert software

**2** Attach the instrument to the USB. The first time you attach the instrument, follow the instructions on the screen to select the driver for this instrument.

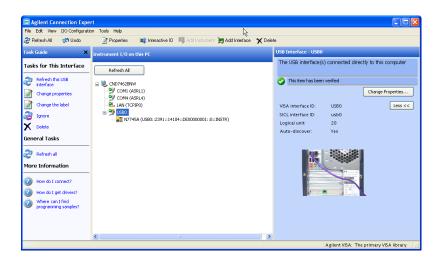

When the instrument is connected, it is shown in the list.

Figure 27 Select the instrument in the list

3 Select the instrument in the list to see the associated tasks (in the Task Guide on the left) and information (on the right).

# Finding the IP Address of an instrument

- 1 Connect to the instrument over USB, as described above.
- **2** Select the instrument in the list.

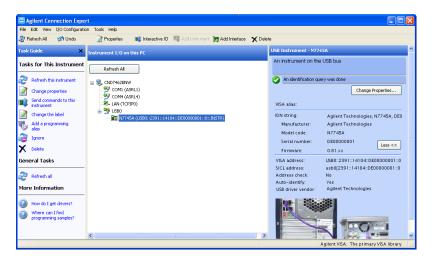

Figure 28 Select the instrument

#### 1 Getting Started

3 Click on "Send commands to this instrument".
The default command is the \*IDN? query.

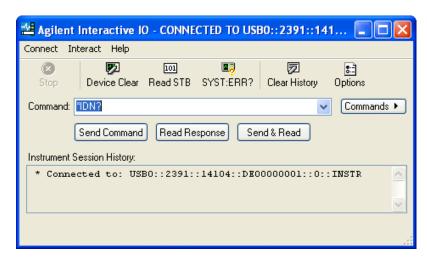

Figure 29 \*IDN? query

4 Enter the command

:SYSTem:COMMunicate:ETHernet:IPADdress:CURRent?

then click on [Send & Read].

The instrument returns its current IP address.

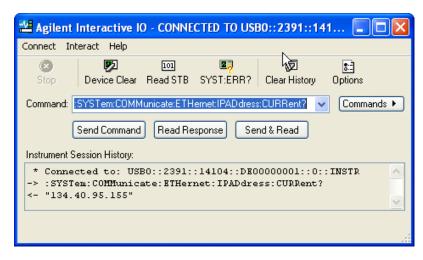

Figure 30 :SYSTem:COMMunicate:ETHernet:IPADdress:CURRent?

## **Connecting over LAN**

NOTE

The screenshots show the Agilent N7745A Multiport Power Meter. The same procedure applies when connecting to other N77xx instruments like attenuators and laser sources.

- Make sure the instrument is connected to the LAN, and that the LAN LED on the front panel is green. See, "LAN Interface" on page 28 for more information to connecting over LAN.
- 2 If it is not already running, start the Agilent Connection Expert software.
- **3** Select "LAN (TCPIP0)" in the list.

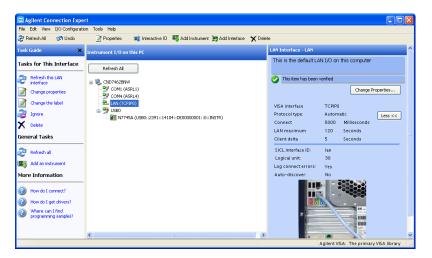

Figure 31

- Click on "Add an instrument" in the Task Guide.
- **5** Wait for the scan to finish.
- **6** Select the instrument in the list.

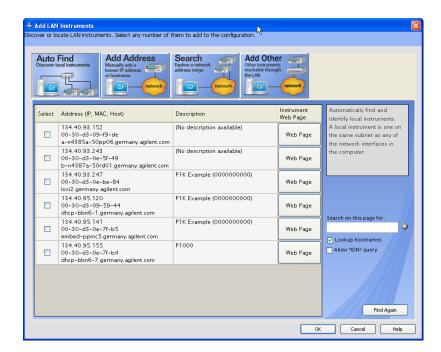

Figure 32

7 To show the description of the N775xA or N776xA, check the box for \*IDN? query and click on "Find Again".

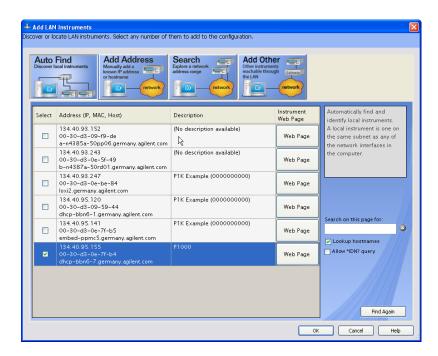

Figure 33

- **8** Select the instrument in the list to see the associated tasks (in the Task Guide on the left) and information (on the right).
- For the N774x Multiport power meters, click on the "Instrument Web Interface" button to control the instrument directly.

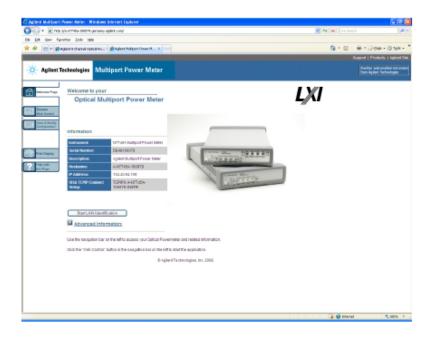

Figure 34

If it is not already installed, you will need to install a Java run-time engine to use this page.

Basic configuration and functionality are available from this web page.

- For the attenuators, and as an alternative for the power meters, you can control the instrument from the Agilent N77xx Viewer.
  - Connecting using the N77xx Viewer is described in .
  - Making power measurements with the N77xx Viewer is described in .
  - Controlling attenuation with the N77xx Viewer is described in .

More advanced functionality is available through programming with SCPI commands (described in the Programming Guide available on the CD supplied with the instrument or from www.agilent.com), or using the 816x VXI Plug&Play driver, version 4.3 or higher. For the N774x Multiport power meters you can also use the IVI-COM driver.

# **Claims and Repackaging**

## **Claims and Repackaging**

If physical damage is evident or if the instrument does not meet specification when received, notify the carrier and the nearest Agilent Technologies Sales/Service Office. The Agilent Technologies Sales/Service Office will arrange for repair or replacement of the unit without waiting for settlement of the claim against the carrier.

#### **Return Shipments to Agilent Technologies**

If the instrument is to be shipped to an Agilent Technologies Sales/ Service Office, attach a tag showing owner, return address, model number and full serial number and the type of service required.

The original shipping carton and packing material may be reusable, but the Agilent Technologies Sales/Service Office will provide information and recommendations on materials to be used if the original packing is no longer available or reusable. General instructions for repackaging are as follows:

- · Wrap instrument in heavy paper or plastic.
- Use strong shipping container. A double wall carton made of 350-pound test material is adequate.
- Use enough shock absorbing material (3 to 4 inch layer) around all sides of the instrument to provide a firm cushion and prevent movement inside container. Protect control panel with cardboard.
- Seal shipping container securely.
- Mark shipping container FRAGILE to encourage careful handling.
- In any correspondence, refer to instrument by model number and serial number.

#### **Deleting user data**

If you need to delete all your logged data and user configurations, that is to reset the instrument completely:

- 1 Press and hold the Reset/standby button until the instrument starts to reboot.
- 2 When the instrument reboots, press the Reset/standby button once more briefly, to confirm you want to delete all the stored data.

# N77xx Viewer Common User Interface Functions

## **Connecting to an Instrument**

When you first launch the N77xx Viewer, it is not connected to any of your instruments.

- 1 Click on the "Connect" icon at the top right of the window.
- **2** Select the instrument to which you want to connect from the list.

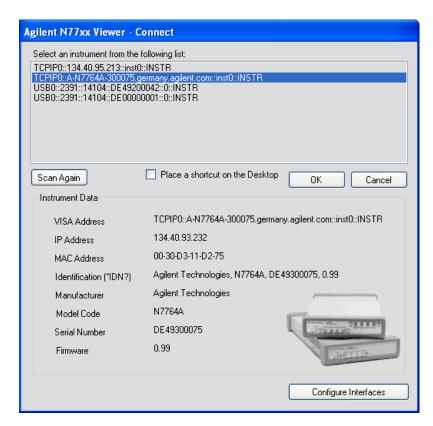

Figure 35 Connecting to an Instrument

#### 1 Getting Started

- **3** The list shows instruments that have been given a VISA address. If your instrument is not in the list,
  - 1 Use the Agilent Connection Expert to check your instrument has a VISA address
  - 2 Click on the "Scan Again" button.
    Once communication has been established to the instrument, its details are shown.
- **4** If you need to change the connection configuration for an instrument on the LAN, click on the "Configure Interfaces" button.

You can only configure the LAN parameters before the instrument is connected.

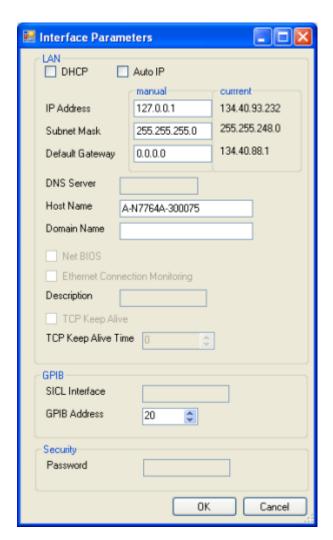

Figure 36 Interface Parameters

- Make sure both DHCP and Auto IP are not selected.
- You can now edit the IP parameters.
- **5** For instruments you use regularly, you can add a link on your desktop by putting a check mark in the box to "Place a shortcut on the Desktop".
- **6** Click on the "OK" button to finish the connection.

## **Viewing Measurements**

There are two ways you can view results for a power meter or attenuator.

#### Viewing the measurement on a single channel

1 Click on the "New" button to open a window with the current measurement and parameter settings.

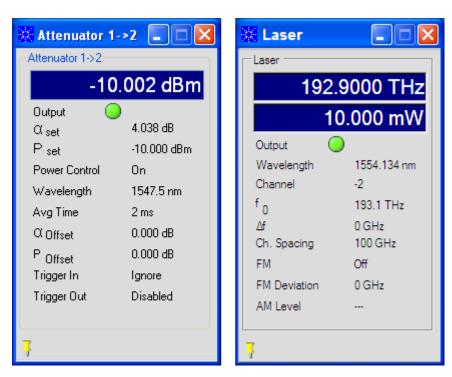

Figure 37 Viewing the measurement on a single channel attenuator/power meter (left) or tunable laser (right)

#### **Viewing all measurements**

1 Click on Overview to open a window with the measurements on all channels.

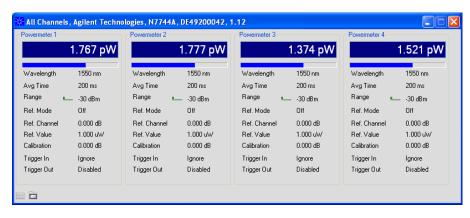

Figure 38 Viewing all measurements

### **Saving and Recalling Configurations**

#### Saving a configuration

You can save the current measurement configuration to either of two settings stored on the instrument.

- 1 In the File menu, select Save.
- 2 Enter or select the setting to which you want to save it.

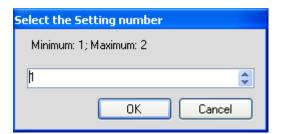

Figure 39 Saving a configuration

**3** Click on the "OK" button.

#### **Recalling a configuration**

- 1 In the File menu, select Load.
- **2** Enter or select the setting you want to retrieve.
- **3** Click on the "OK" button.

## **Controlling the Instrument Refresh**

1 In the File menu, select Update. In the dialog, you can:

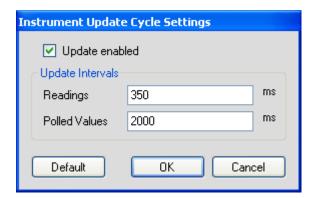

Figure 40 Controlling the Instrument Refresh

- Stop and start the display of all changes. Make sure to put a check in the box for "Update enabled", to enable the N77xx Viewer to display the status and results from the instrument. If there is no check in the box for "Update enabled", the display is not updated with the replies to queries sent to the instrument.
- Set the update interval for "Readings" to control how often the result is read from the instrument and the display updated.
- Set the update interval for "Polled Values" to control how often the measurement parameters are read from the instrument and the display updated. This is useful if, for example, more than one person can control the instrument.
- **2** When you have set all the values, click on the "OK" button.

## **1** Getting Started

# Index

Meters, 21

| A                                                                                                    | Front Panels - Optical Attenuators, 21, 22                                                                                                    | 0                                                                                                    |
|----------------------------------------------------------------------------------------------------|----------------------------------------------------------------------------------------------------|----------------------------------------------------------------------------------------------------|
| Adapters, 33 Agilent N7744A, 7 Agilent N7745A, 7 Agilent N7751A, 8 Agilent N7752A, 8                                                   | Front Panels - Tunable Laser Source, 21, 24                                                                                                    | Operating Environment, 13 Optical connectors, 25 Optical attenuators, 25                                                                    |
| Agilent N7766A, 9 Agilent N7768A, 9 Angled contact connector, 25                                                                       | GPIB Interface, 7<br>GPIB interface, 33                                                                                                    | Power Meters, 8                                                                                                    |
| В                                                                                                    | I                                                                                                    | R                                                                                                    |
| BNC connectors, 28                                                                                                    | Initial Inspection, 7 Input/Output Signals, 15 Instrument Markings, 16                                                                               | Rear Panel, 21, 24                                                                                                    |
| C                                                                                                    | IP address, 29                                                                                                    | S                                                                                                    |
| Cables, 33 Compact multichannel attenuators, 8 Compact Tunable Laser, 10 Connect angled contact fiber end connectors, 25 Connector, 33 | L  LAN Interface, 7  Laser class 1M label, 14  laser safety labels, 14  Line Power Cable, 17  Line Power Connectors, 15  Line Power Requirements, 13 | Safety, 11 Safety Considerations, 7, 11 Safety Information for Tunable Laser Modules, 13 Safety Symbols, 11 Straight contact connectors, 25 |
| Electrical Connectors, 7, 28                                                                                                    | M                                                                                                    | Temperature for operation and storage, 19                                                                                                   |
| F                                                                                                    | Multimode attenuators, 25                                                                                                    | U                                                                                                    |
| Front Panel Indicators, 35 Front Panels - Multiport Power                                                                              |                                                                                                    | USB Interface, 7                                                                                                    |

Index

## www.agilent.com

 $^{\hbox{\scriptsize \textcircled{$\bf C$}}}$  Agilent Technologies Deutschland GmbH 2010 Fourth edition, July 2010

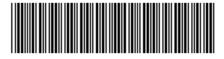

N7744-90A01

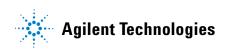